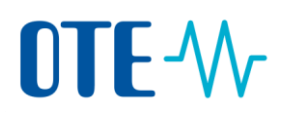

## **LOGIN TO THE UNION REGISTRY**

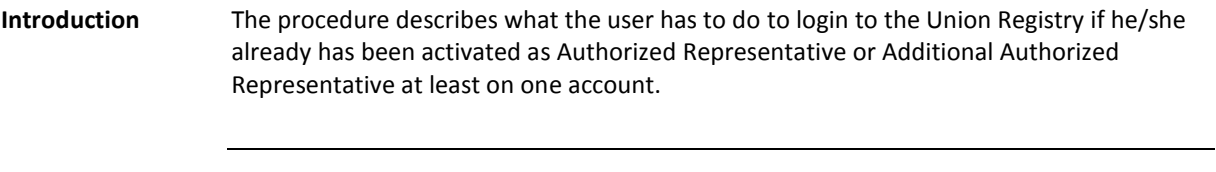

**Step by step** Execute the following steps from the Czech Emission Trading Registry homepage [www.povolenky.cz.](http://www.povolenky.cz/)

| <b>Step</b>    | <b>Action</b>                                                                                                    | <b>Interface</b>                                                                                        |
|----------------|----------------------------------------------------------------------------------------------------|----------------------------------------------------------------------------------------------------|
| $\mathbf{1}$   | Click on "Login" or "Login to the Union Registry".<br>You can skip this step and go immediately to the<br>Union Registry homepage:<br>https://unionregistry.ec.europa.eu/euregistry/CZ/inde<br>x.xhtml | <b>Q.</b> Login to the Union Registry<br>Login<br><b>Contact</b>                                        |
| $\overline{2}$ | Click on "Login"                                                                                                    | Open another registry<br>Welcc<br><b>Enrolment</b><br>ogin or First time user<br>Pleas<br>Home page     |
| 3              | The EU Login page opens.<br>Enter your username or e-mail address and your<br>Password and the phone number you want to use for<br>receiving the SMS challenge code.                                   | <b>CSEUR</b> requires you to authenticate<br>Sign in to continue<br>Welcome<br>$\overline{\phantom{0}}$ |

*Continued on next page*

## OTE-W

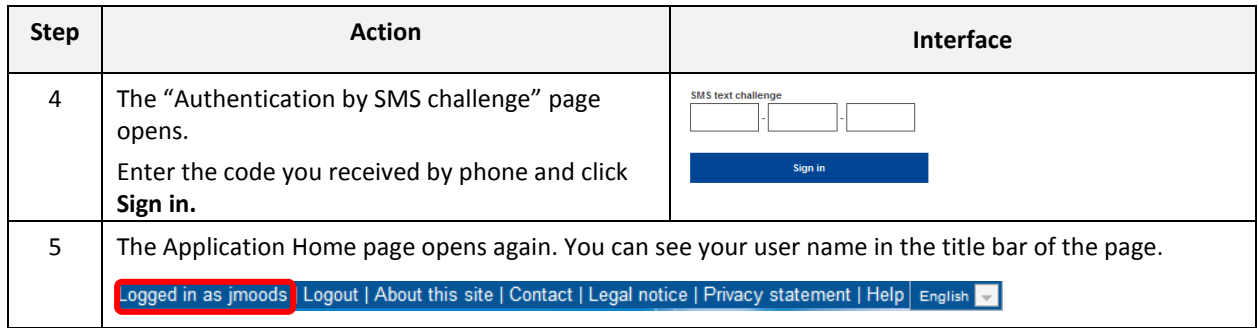